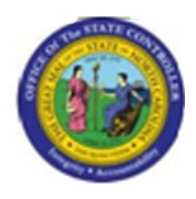

**Last Update:** 02/25/13 3:58 PM

**RE\_RHDESC10**

# **Display Position Infotypes (Multiple Selections)**

**Publisher Information**

#### **File Name**

r\_RE\_RHDESC10\_Display\_ Position\_ Infotypes \_Multiple Selections

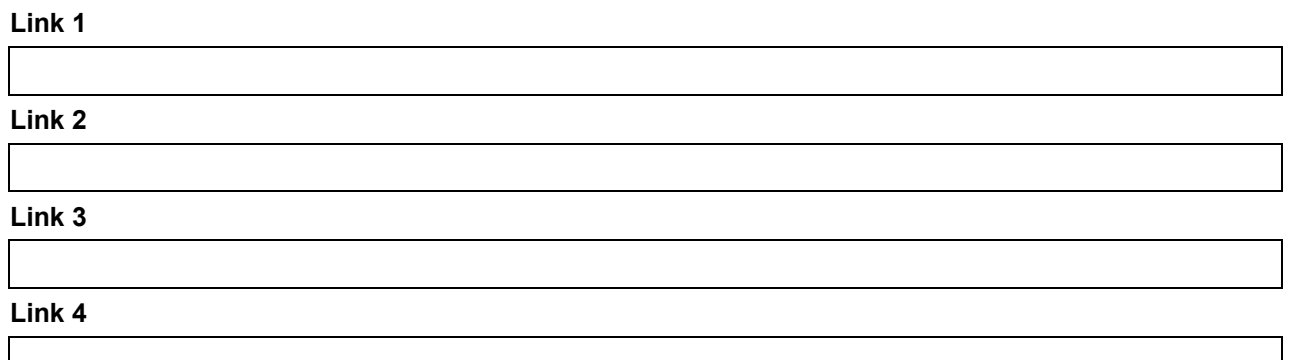

#### **Job Role**

Insert Job Role rows as necessary.

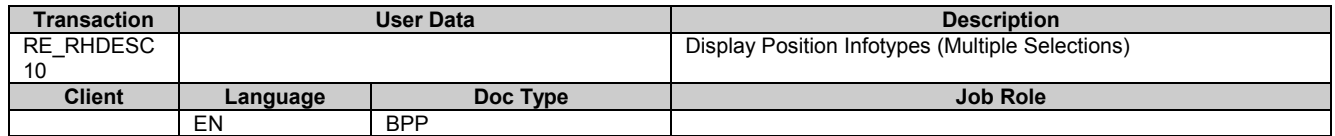

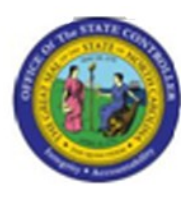

# **Trigger: This transaction is used to display position infotypes that are in either active or planned status. You will use this transaction to validate or look up your entries on a position action that was completed using the ZOMA069, Position Actions transaction. Business Process Procedure Overview**

This report enables you to report on or more of these position infotypes in either active or planned status:

- Object
- Relationships
- **Description**
- Planned Compensation
- Vacancy
- Acct. Assignment Features
- Full Time Equivalent
- Employee Group /Subgroup
- Cost Distribution
- Address (Main, Mailing, and Courier)
- OM Actions
- Overtime Compensation
- Holiday Payout Period
- Night Shift Premium
- Evening Shift Premium
- Weekend Shift Premium
- Holiday Premium Rate
- On-call
- **Callback**
- Time Off Balancing
- Charge Object Assignment
- Extended Duty

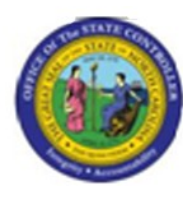

- Display Budget  $\bullet$
- Reference Position Number
- SOC Code
- Position Types
- Vacancy Posting Data

# **Access Transaction:**

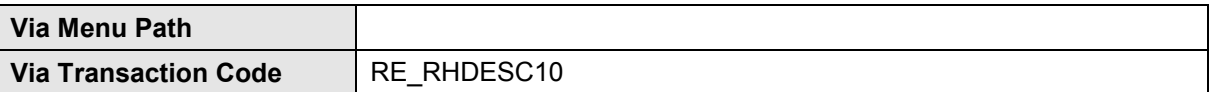

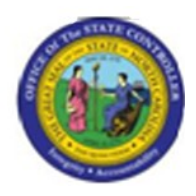

# **Procedure:**

#### **SAP Easy Access**

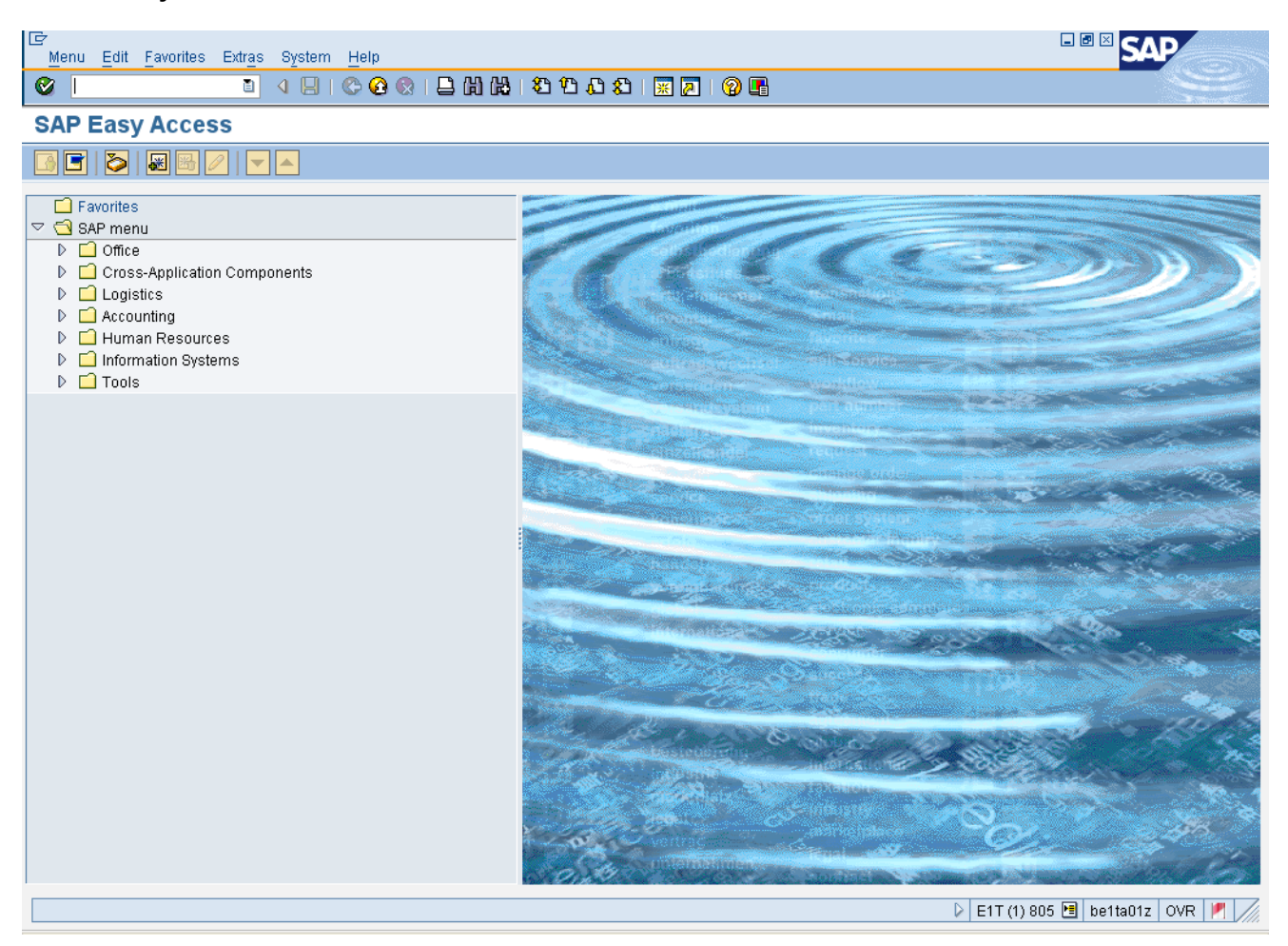

#### **1.** Update the following **required** and **optional** fields:

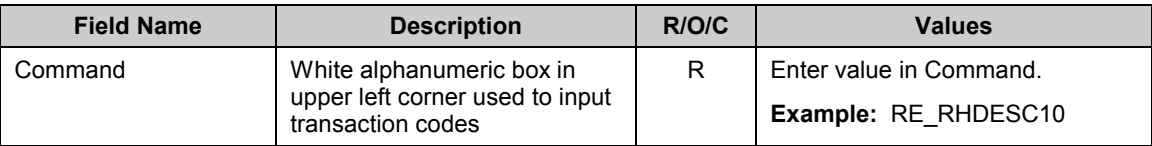

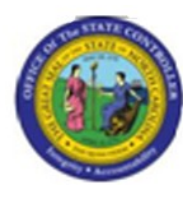

#### **SAP Easy Access**

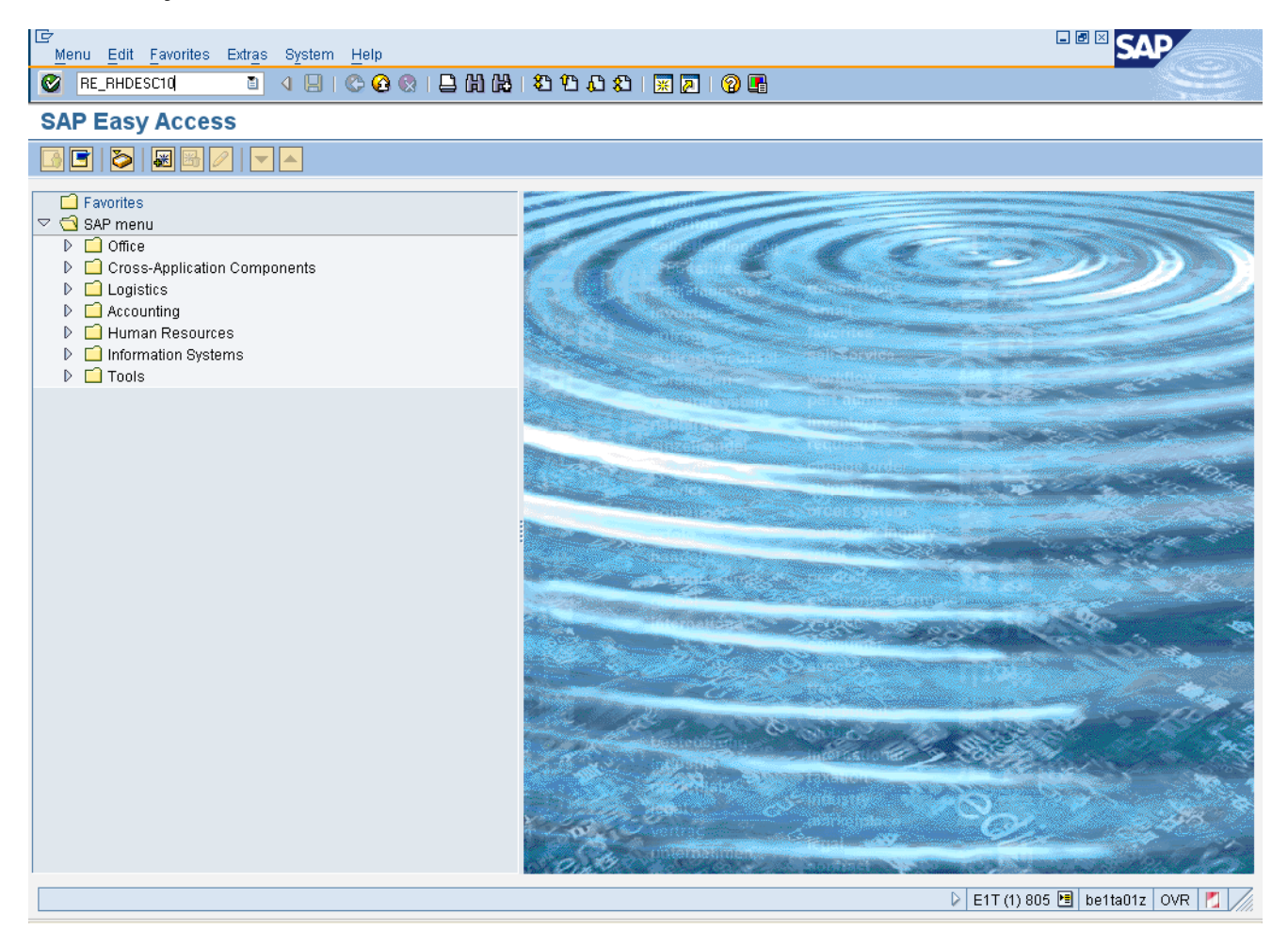

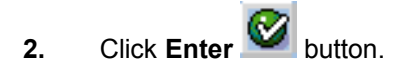

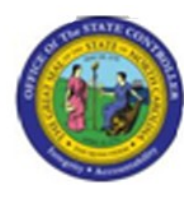

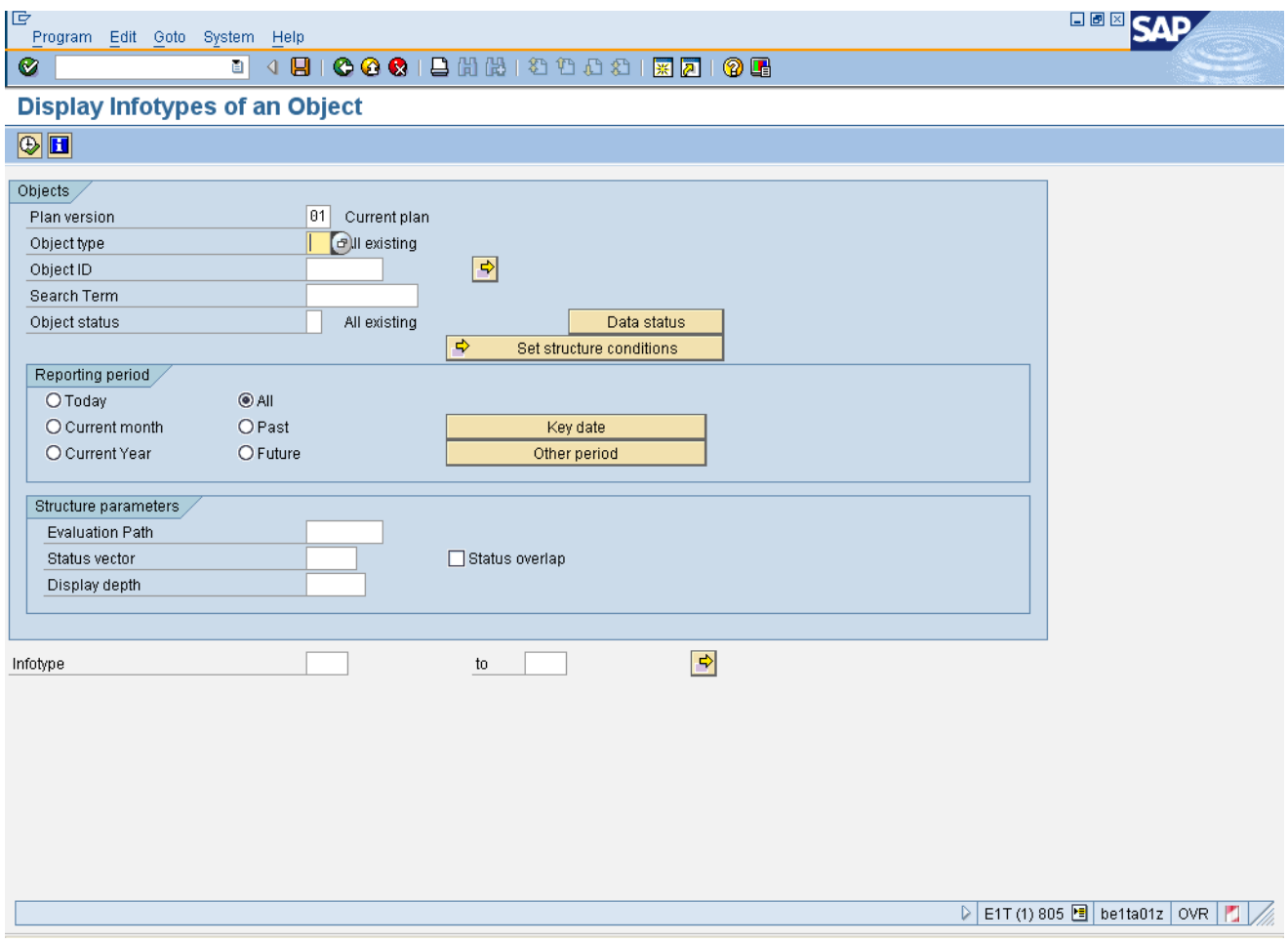

# **3.** Update the following **required** and **optional** fields:

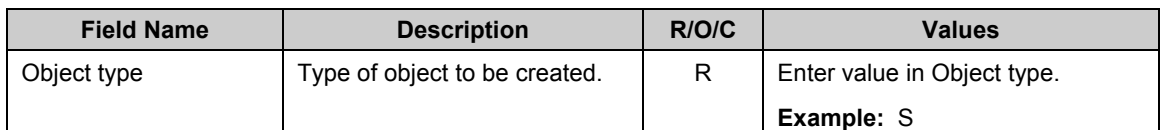

#### i **Information:**

- Accept 01 for Current Plan as the default value in the Plan Version field.  $\bullet$
- For this exercise, position infotypes will be displayed, but you can also use this transaction to  $\bullet$ display other OM infotypes for Jobs and Org units.

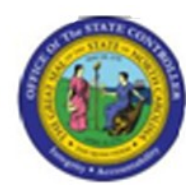

4. Click **Multiple selection C** button.

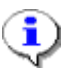

**Information:** Display multiple position infotypes by clicking the Multiple Selection button and list the ones you would like to view.

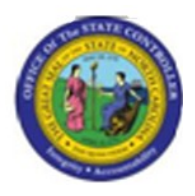

# **Multiple Selection for Object ID**

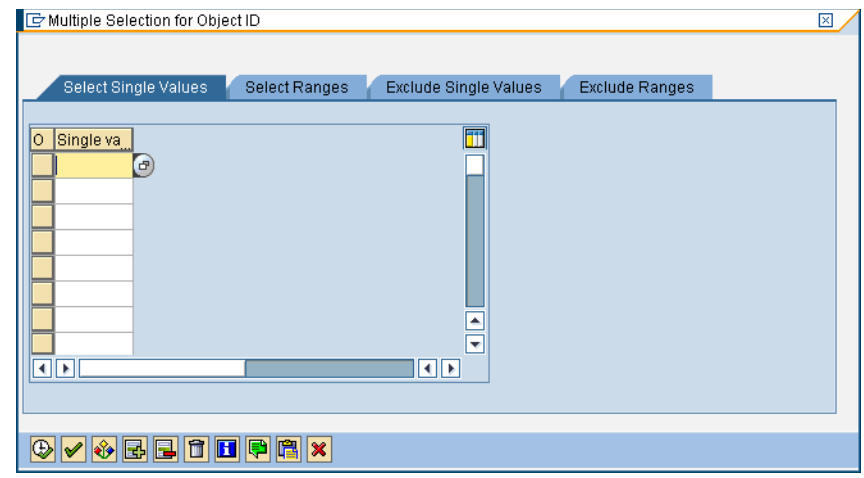

**5.** Click the **Single value** column.

# **6.** Update the following **required** and **optional** fields:

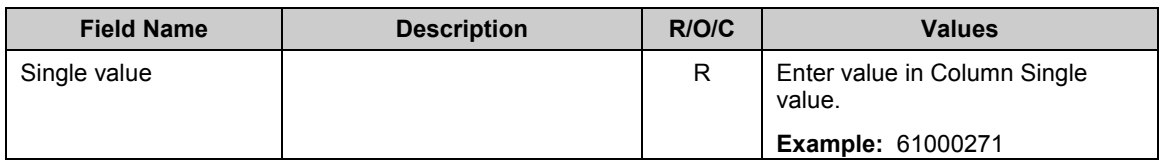

#### **7.** Click the **Single value** column.

#### **8.** Update the following **required** and **optional** fields:

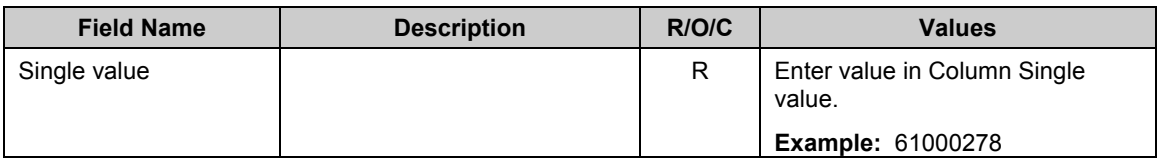

#### **9.** Click the **Single value** column.

#### **10.** Update the following **required** and **optional** fields:

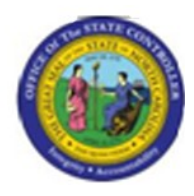

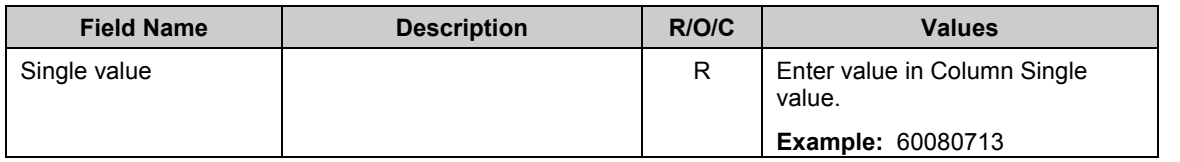

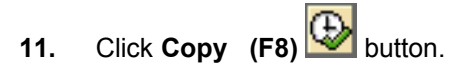

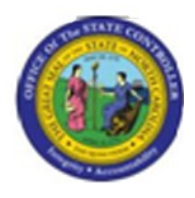

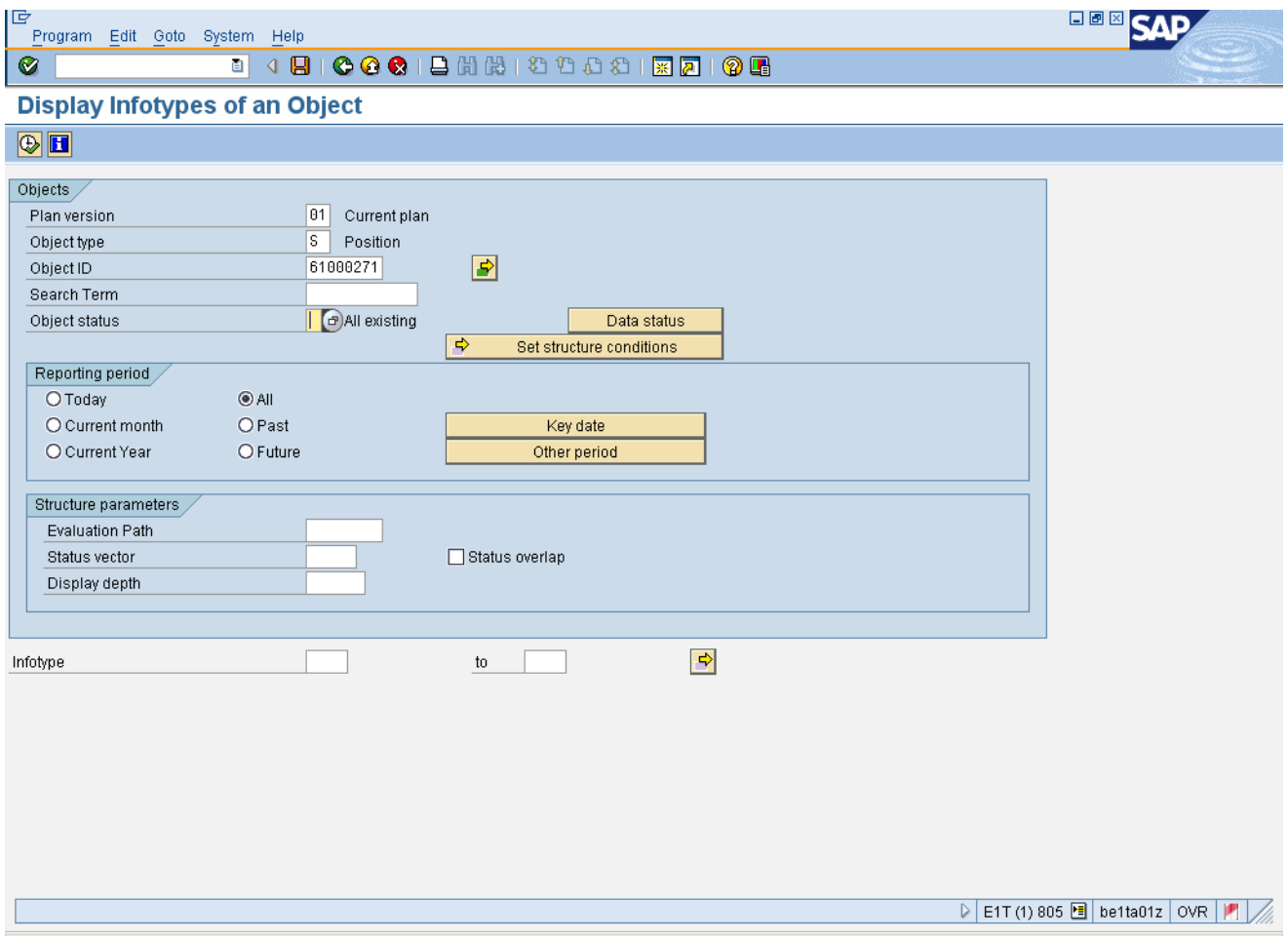

# **12.** Update the following **required** and **optional** fields:

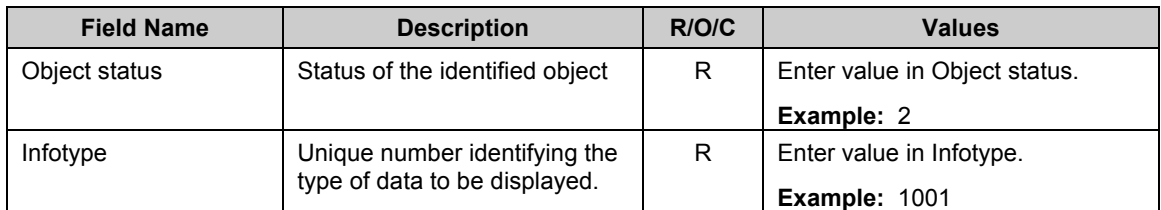

13. Click **Execute** (F8) **button.** 

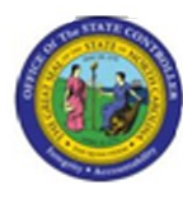

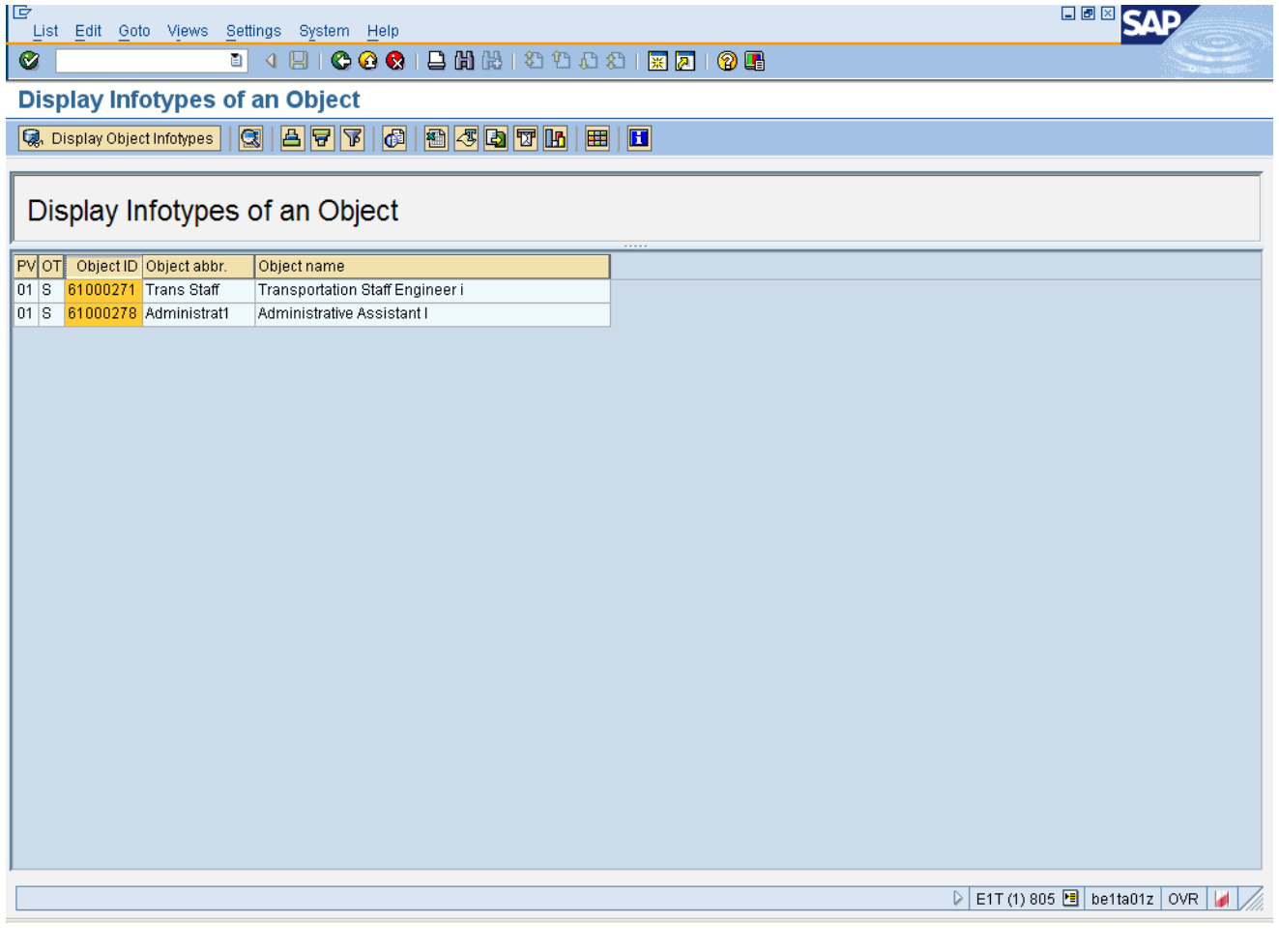

- **14.** Click the **Object ID** column.
- **15.** Click **Display Object Infotypes B.** Display Object Infotypes button.

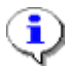

**Information:** The List Display Relationships screen appears with a row for each established relationship that is in planned status.

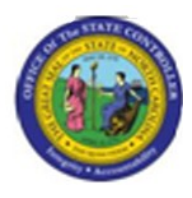

#### **List Display Relationships**

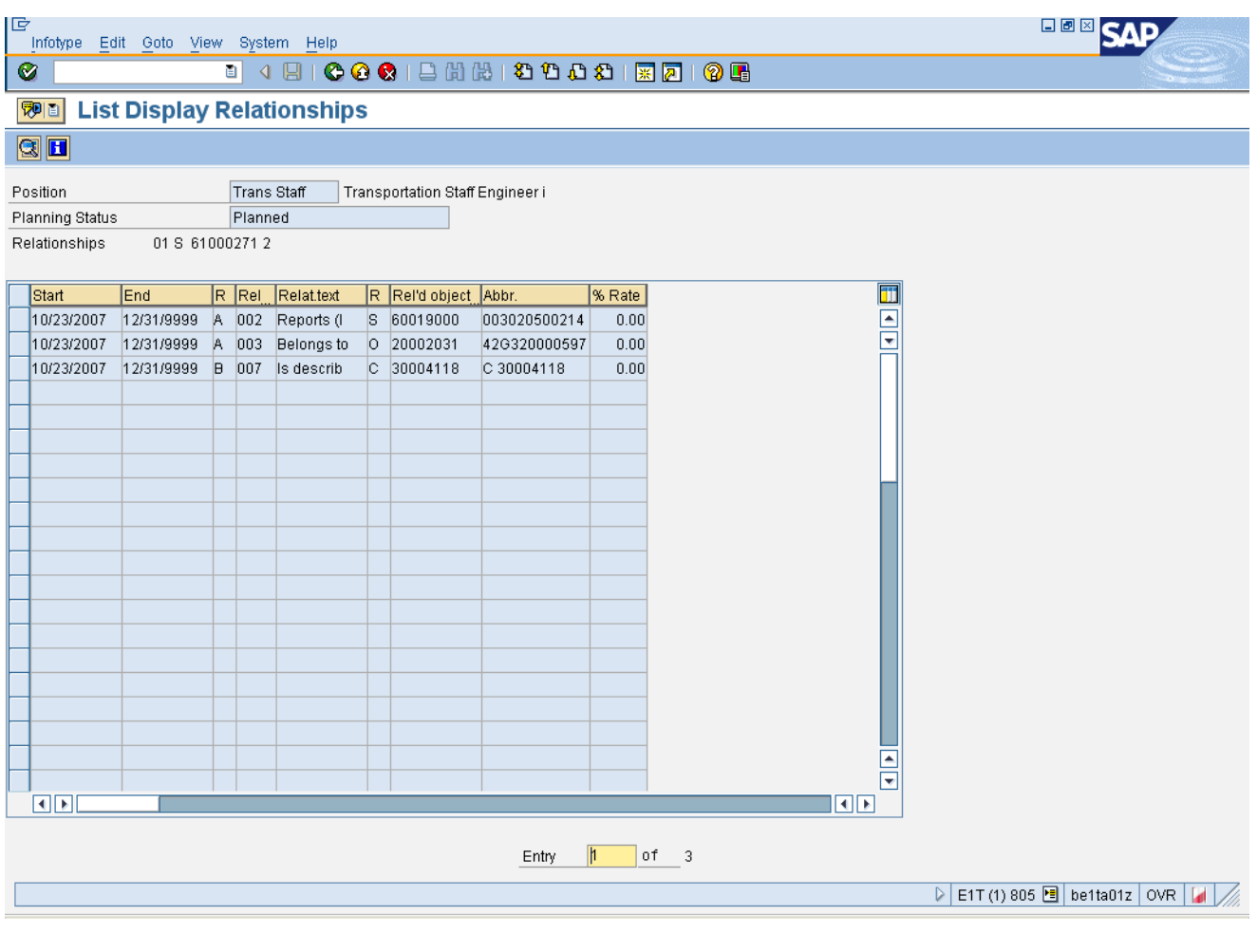

- **16.** Click **10/23/2007** button.
- **17.** Click **Display** button.

**Information:** Verify that the relationships you entered (for this exercise there are three relationships) to view are correct.

i

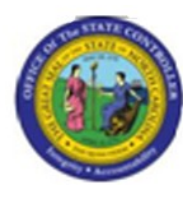

# **Display Relationships**

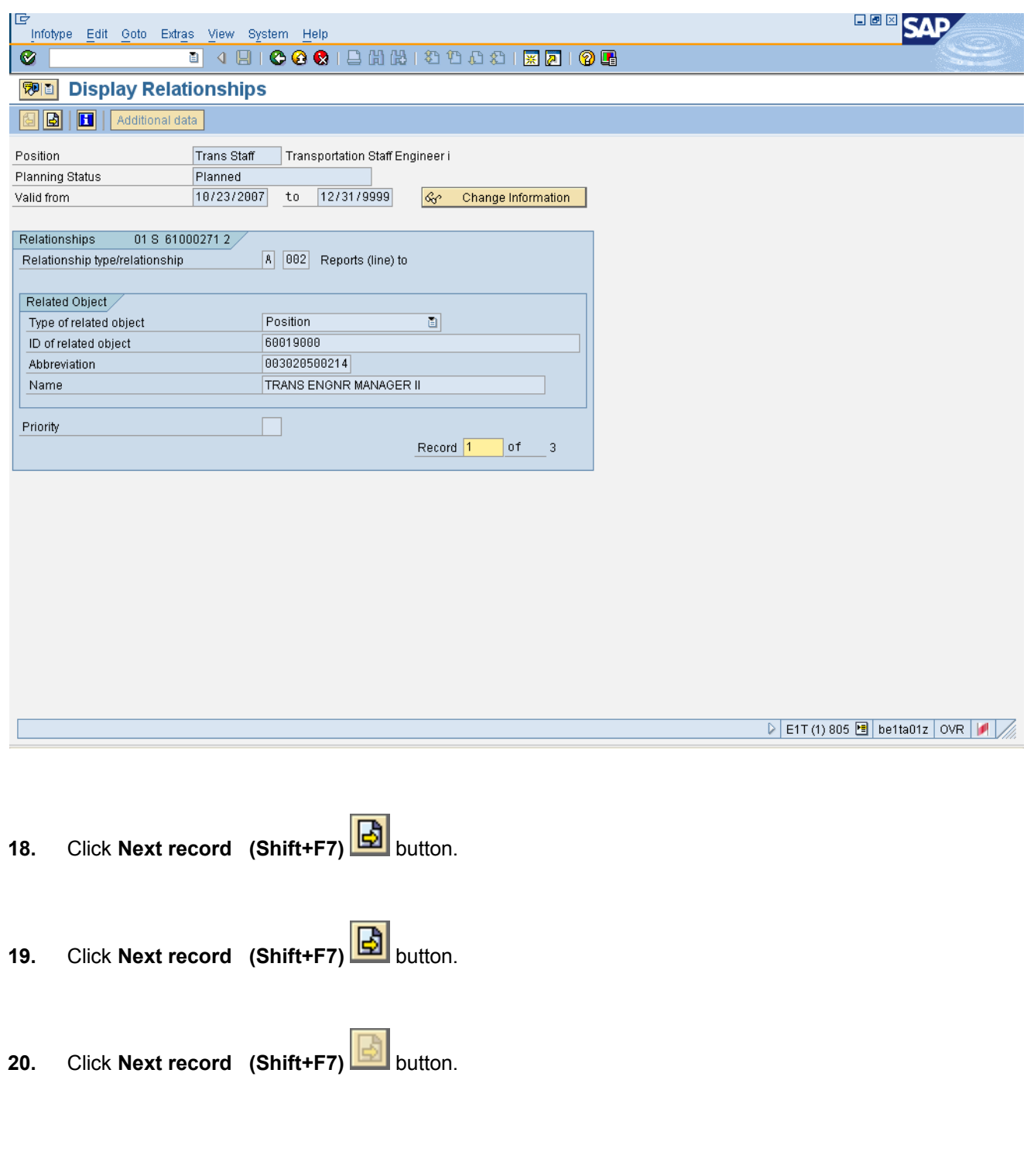

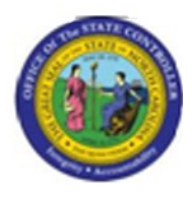

#### **List Display Relationships**

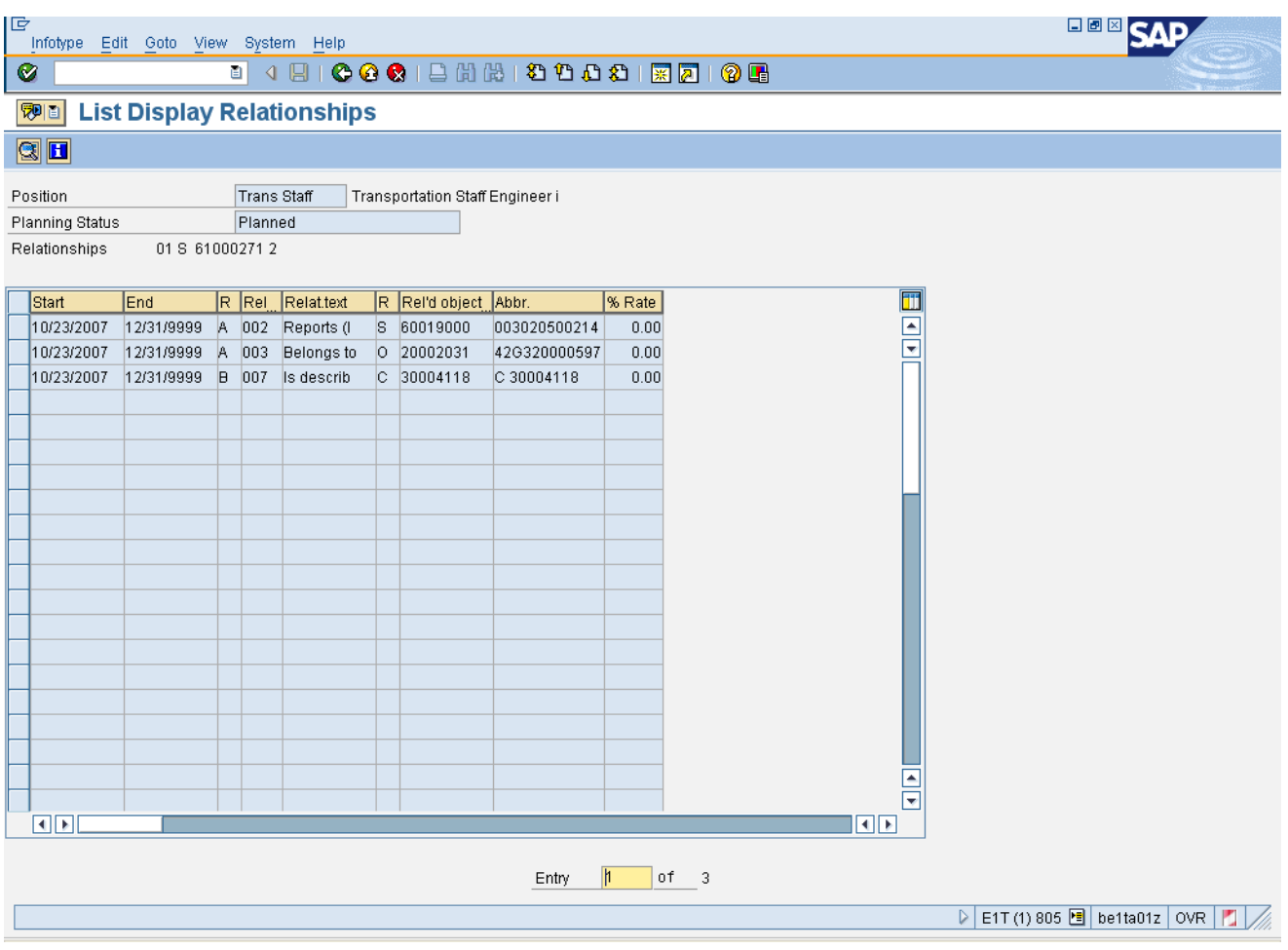

**21.** Click **Back (F3)** button.

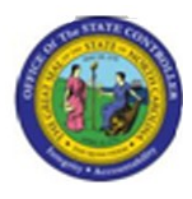

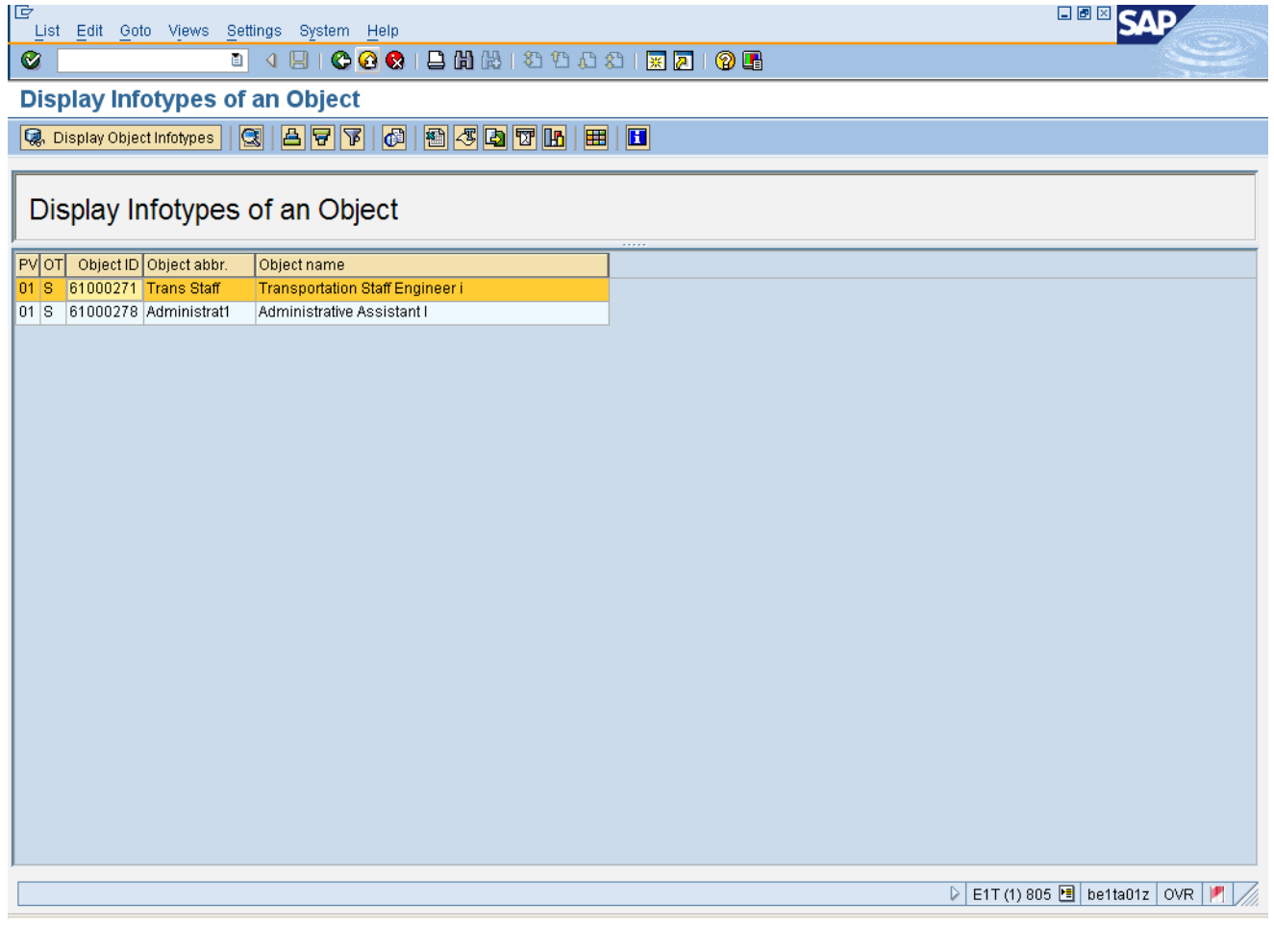

**22.** Click **Exit** button.

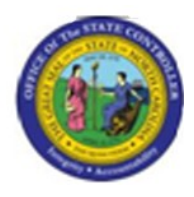

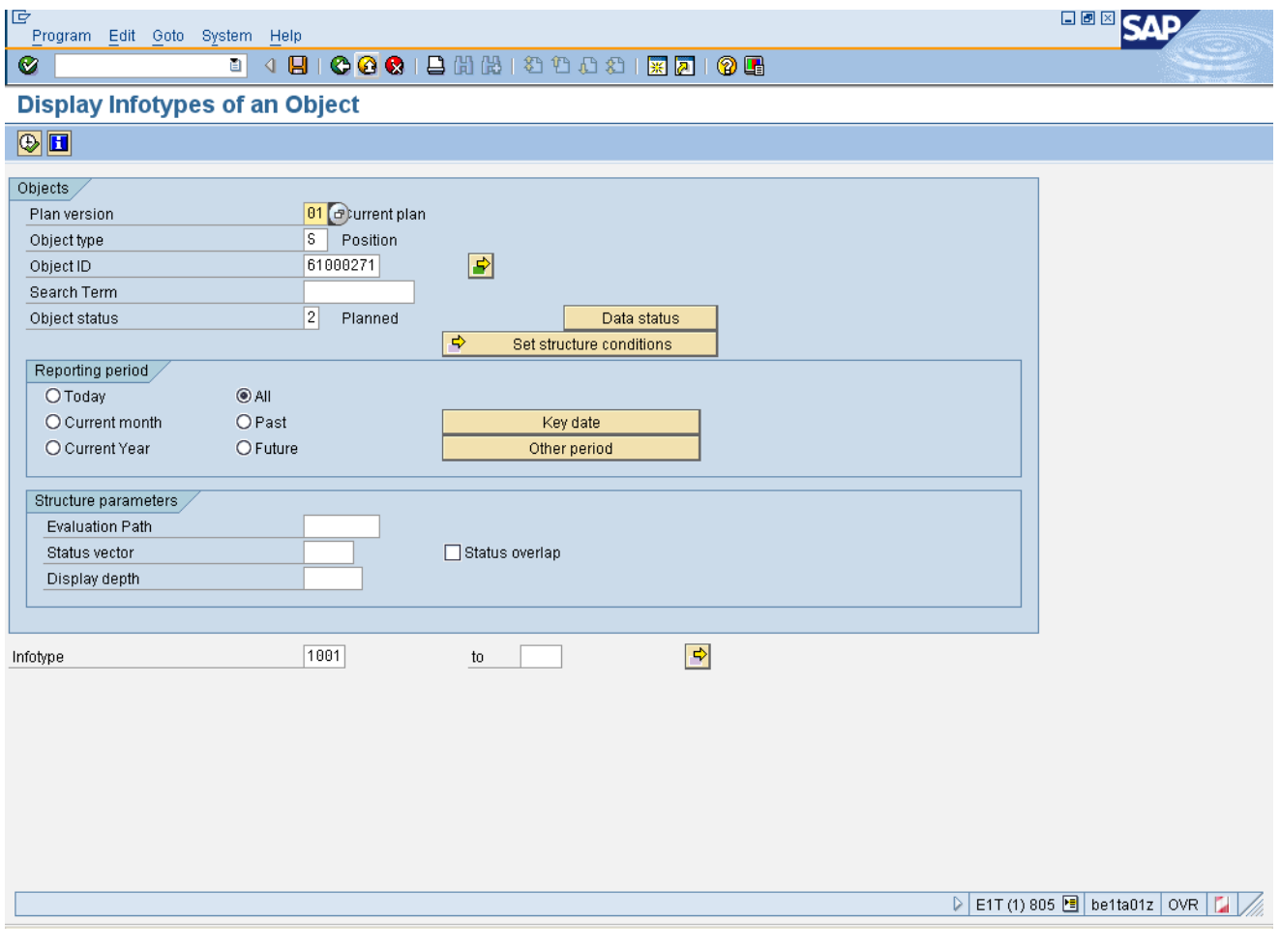

23. Click **Exit** (Shift+F3) **B** button.

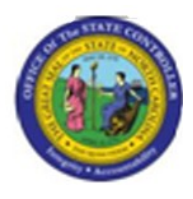

### **SAP Easy Access**

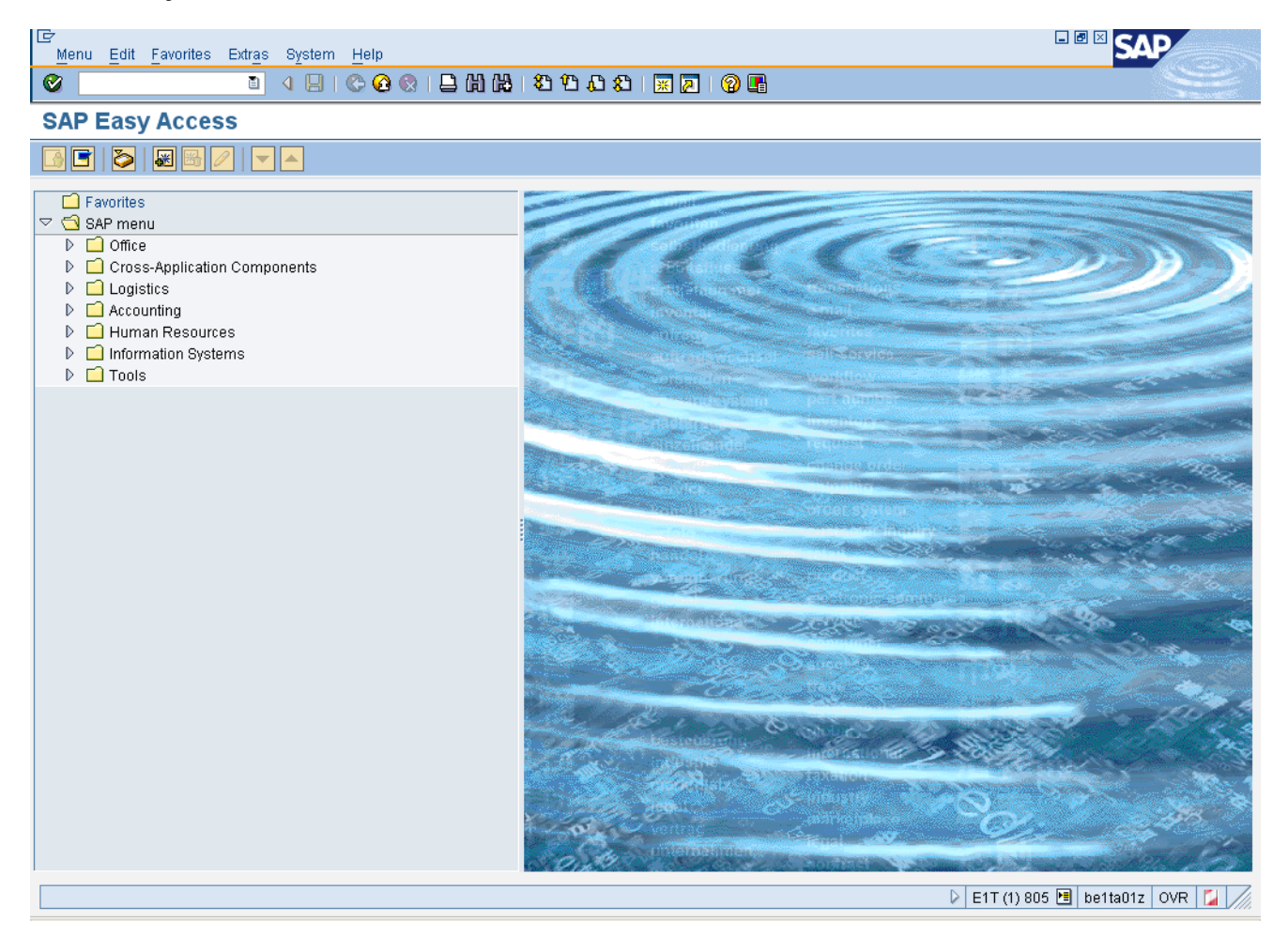

**24.** The system task is complete.

Launch WEB HELP